# **Guide to Academic Search Complete (ASC)**

Academic Search Complete is a multidisciplinary database featuring access to full-text articles from more than 4,600 peer-reviewed journals and other sources.

## **What can I use it for?**

- Locating scholarly journal articles on a wide variety of topics
- Viewing current issues of journals in your field
- Searching popular magazines and news sources (*Newsweek*, *Wall Street Journal,* etc.)

## **How do I access Academic Search Complete?**

- 1. Go to the Library's website at <http://www.geneva.edu/page/library>
- 2. Click on **Find Articles** (**Databases**) on the left-hand side of the screen
- 3. Select any subject area (e.g. **General Research/Reference**) or the alphabetical listing of databases.
- **4.** Click on **Academic Search Complete**

# **How to I find what I'm looking for in ASC?**

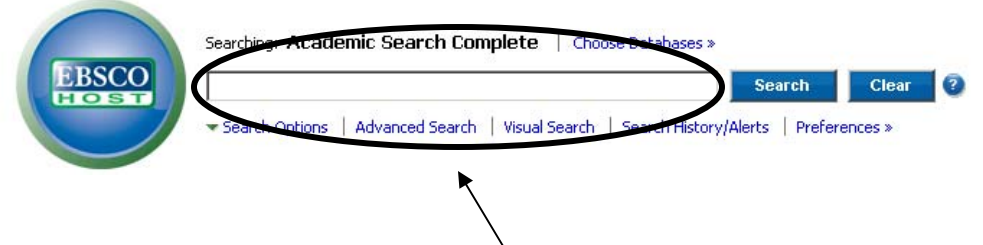

## **Basic Search:**

Type keywords or phrases into the **Search box** using the following format and click Search:

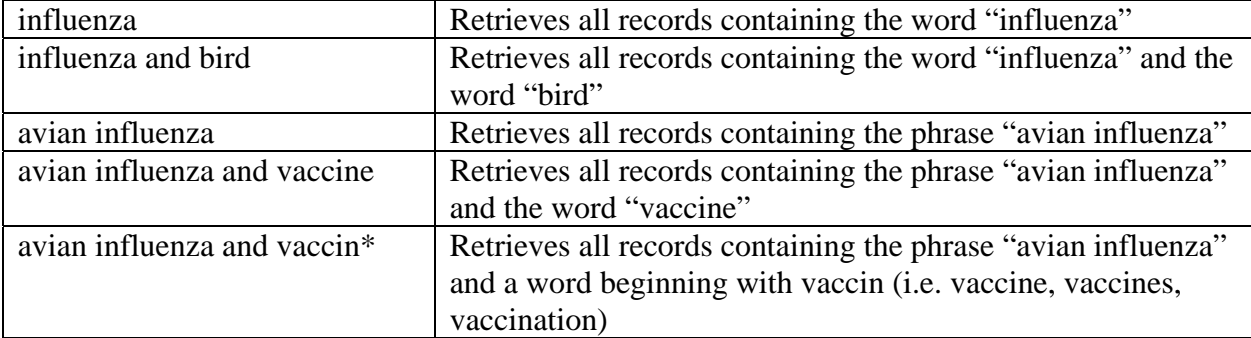

#### **Subject Term Search:**

If you are having difficulties identifying the best words and phrases to retrieve applicable results, you may want to conduct a subject term search. The subject term search helps you to identify the words and phrases selected by the database to describe a topic, and to search the database in a more precise manner.

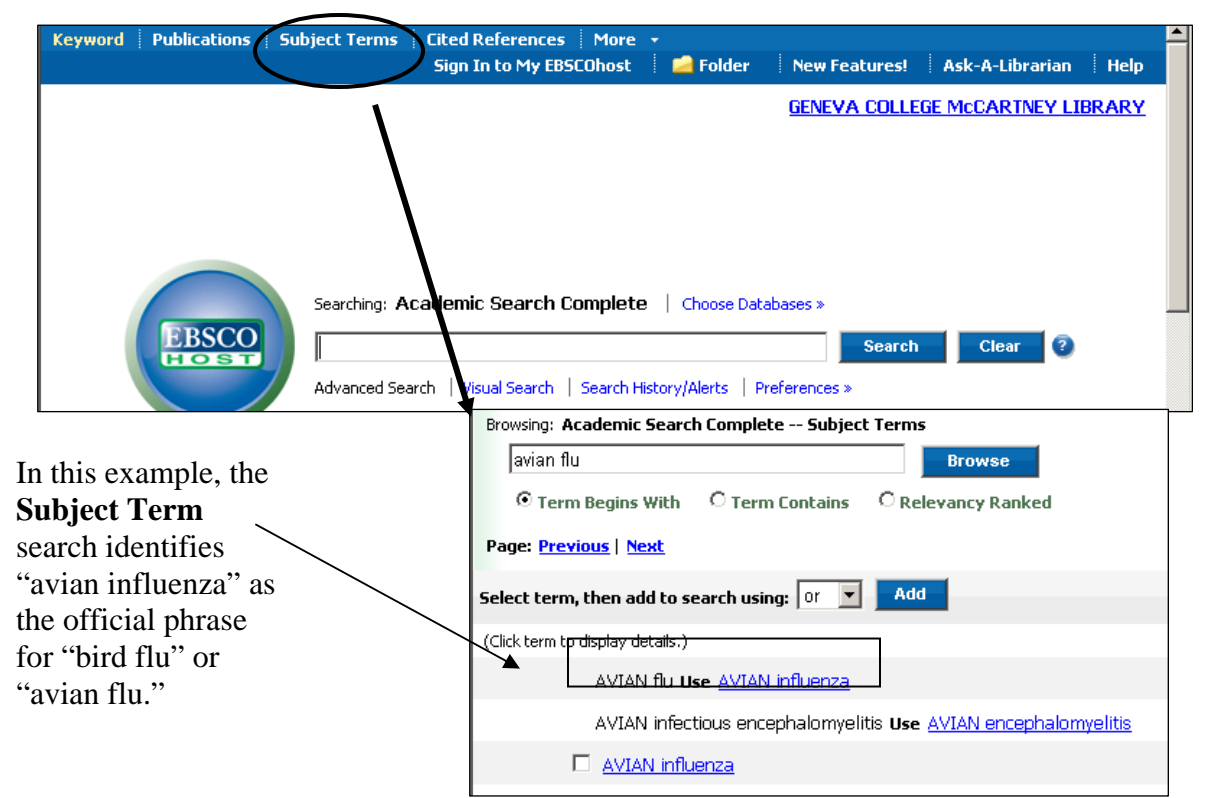

Once you have identified a word or phrase that you would like to search with, check the box beside your term(s) and click the Add button. This adds your phrase to the find box so you're ready to search!

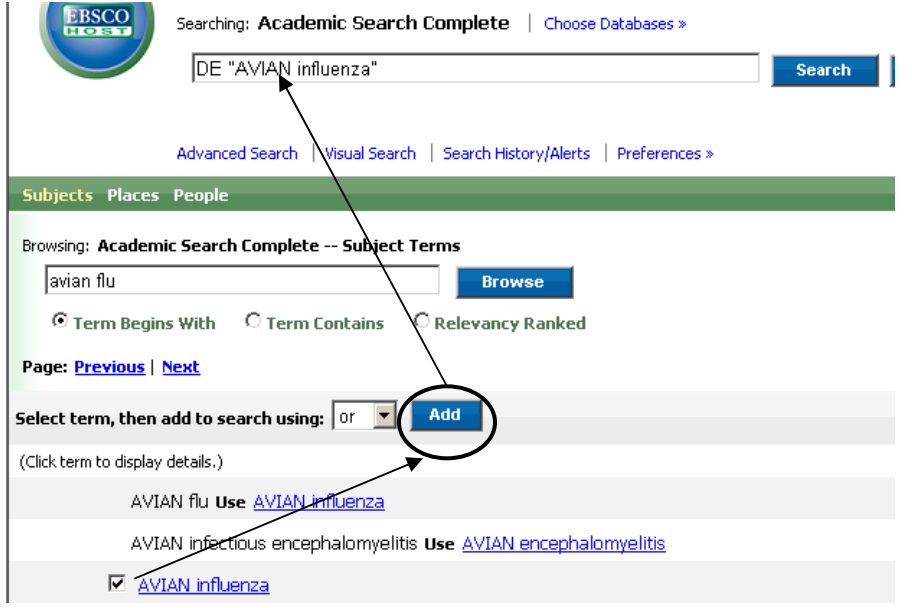

Once you have a list of results, you can choose to browse the list, or revise or limit your search. If you want to know more about an article than the citation provides, click on the hyperlinked article title.

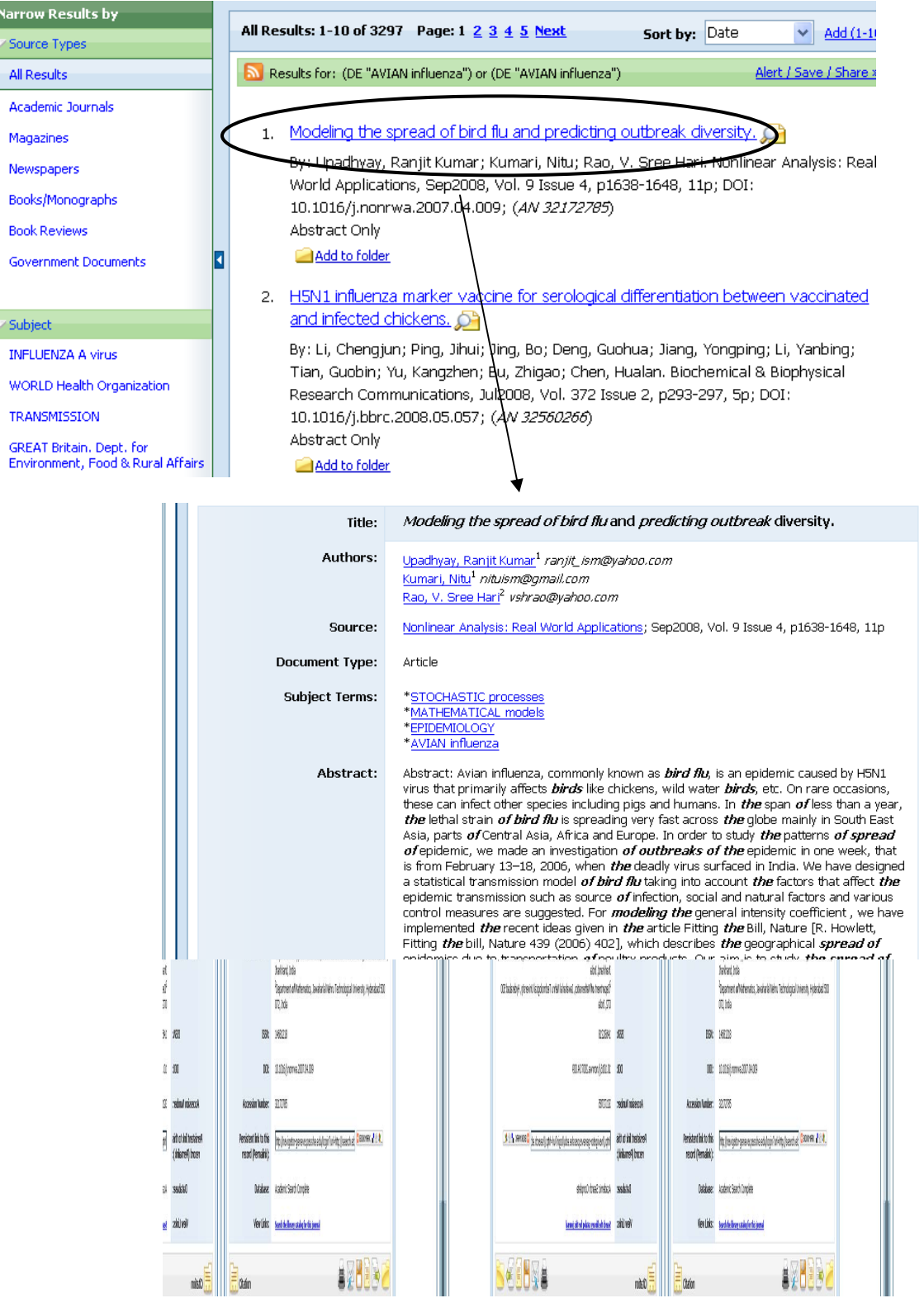

 $\vert$  2

 $\,$  3 Ы

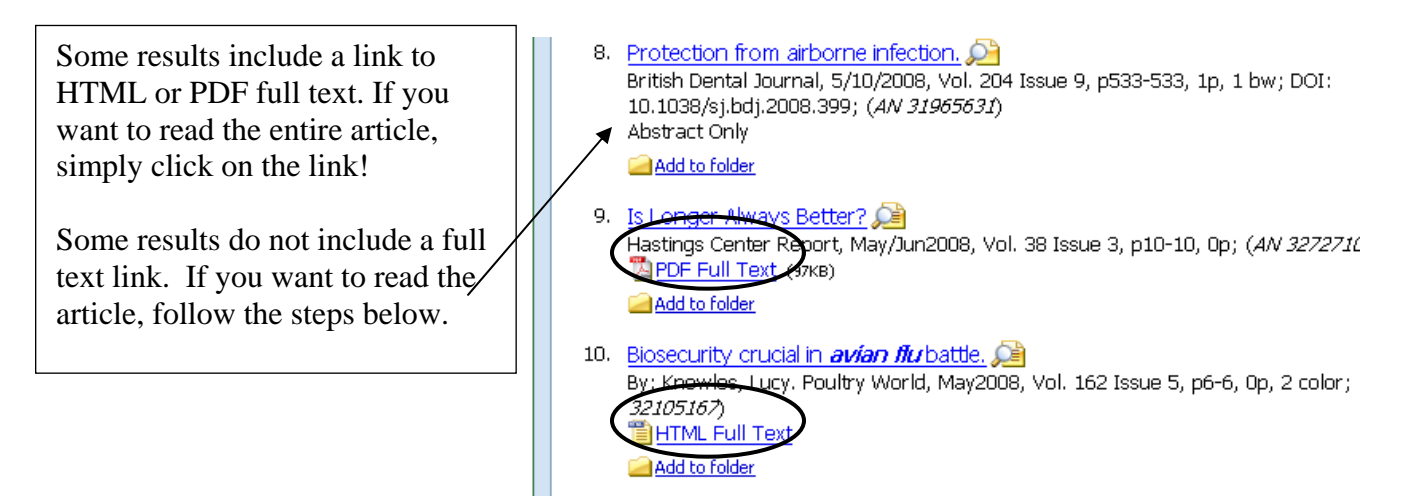

#### **How to I read the article when it's not online?**

**Step One:** Click on the article title

**Step Two:** Click on the link that says **[Search the library catalog for this journal](http://web15.epnet.com/ExternalLink.asp?tb=1&_ua=bo+S%5FDE+lst+AVIATION++communications+db+aphthes+fst+AVIAN++flu+shn+1+dt+avian++flu+thes+Subjects+bt+avian++flu+do+S%5FDE+nr+0+122C&_ug=sid+E45FBEC8%2D616D%2D4F13%2D842F%2D5DBEFACB133C%40session%20)** 

**Step Three:** The database links you over to MacCAT and determines if the McCartney Library owns the publication. If the Library owns the publication, MacCAT indicates ownership in print format, and you can visit the Library to read or photocopy the article. If the Library does not own the publication, proceed to step four.

**Step Four:** You are invited to order articles that the Library does not own through Interlibrary Loan. To do so, visit the Library's website and click on **Library Services**. There you will find an Interlibrary Loan form that you can submit electronically.

# **How do I refine my search?**

- 1. Fine-tune the words and/or phrases that you used to retrieve your initial results.
- 2. Click on the Refine Search link and use one or more of the limiters that are displayed below.  $\mathbf{I}$  $\Lambda$

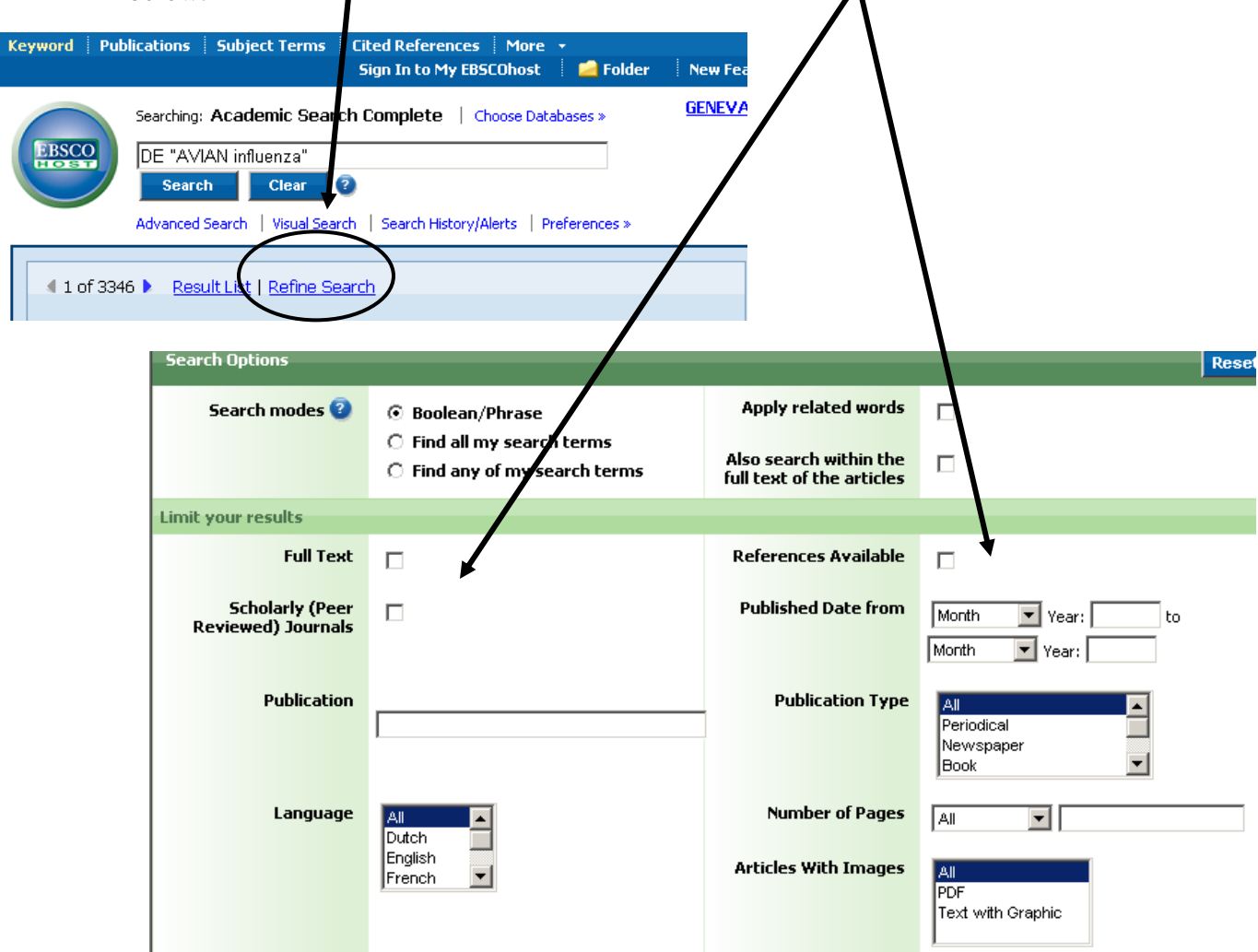

#### **What if I want to look at a specific journal?**

Click on the **Publications tab** at the top of the screen.

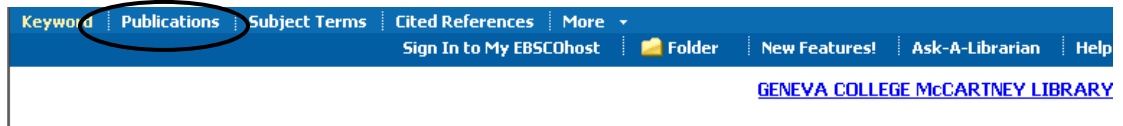

Then type the name of the journal that you're looking for in the Browsing: Academic Search Complete – Publications Search box and click on the Browse button. If your journal is included in Academic Search Complete, it should be first on the resulting list. From the entry below you can see that ASC includes indexing and full-text articles from *Christian Higher Education* from 3/01/2002 to the present, with an 18-month delay in full-text access (indexing is still available during that time). If you click on the journal title, you can choose to view specific issues, or to search within the publication.

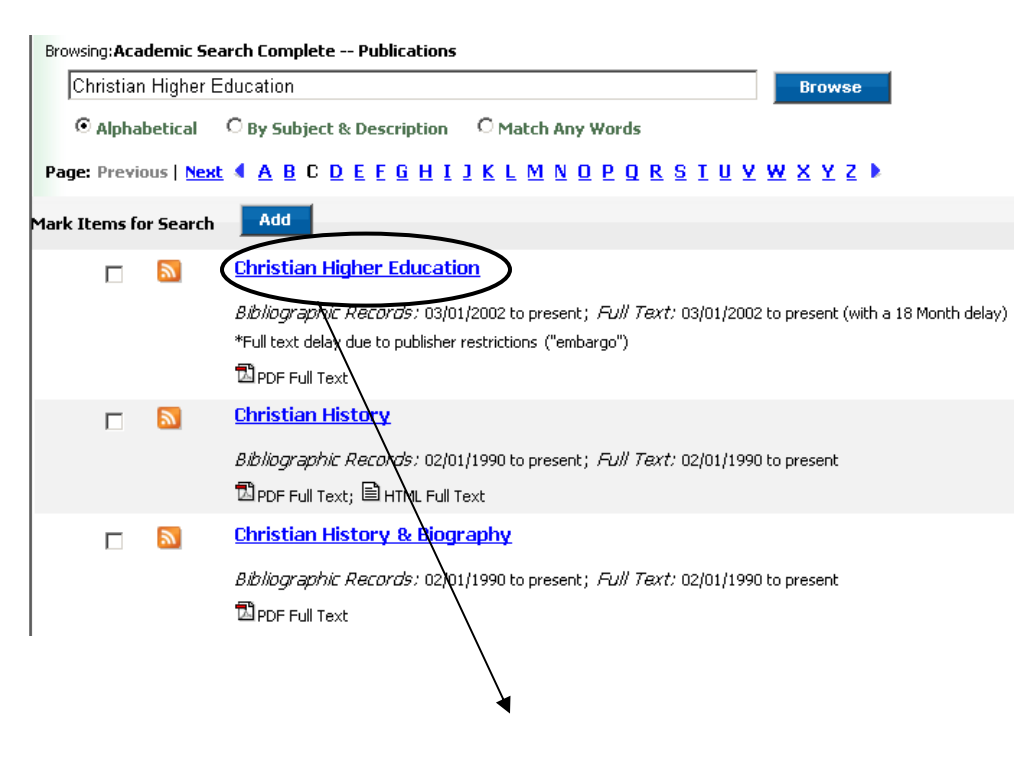

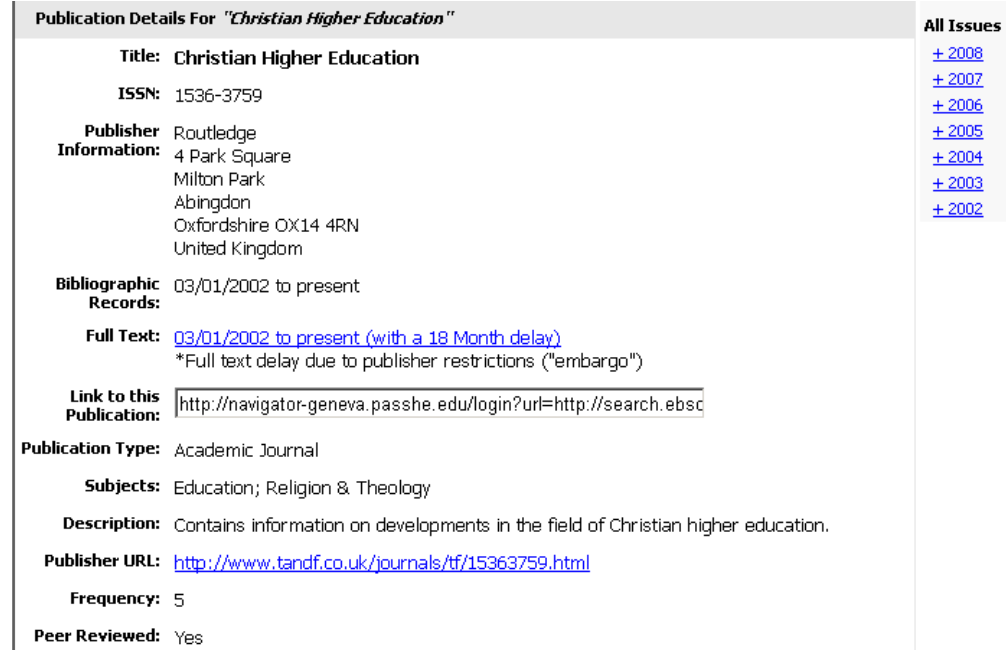

Contact the Reference Librarian at [ref.lib@geneva.edu](mailto:ref.lib@geneva.edu) if you have any questions!